#### **How to install VPN for remote access?**

**Step 1: Go to Terpware- University of Maryland featured software website.** <https://terpware.umd.edu/Windows>

**Student** 

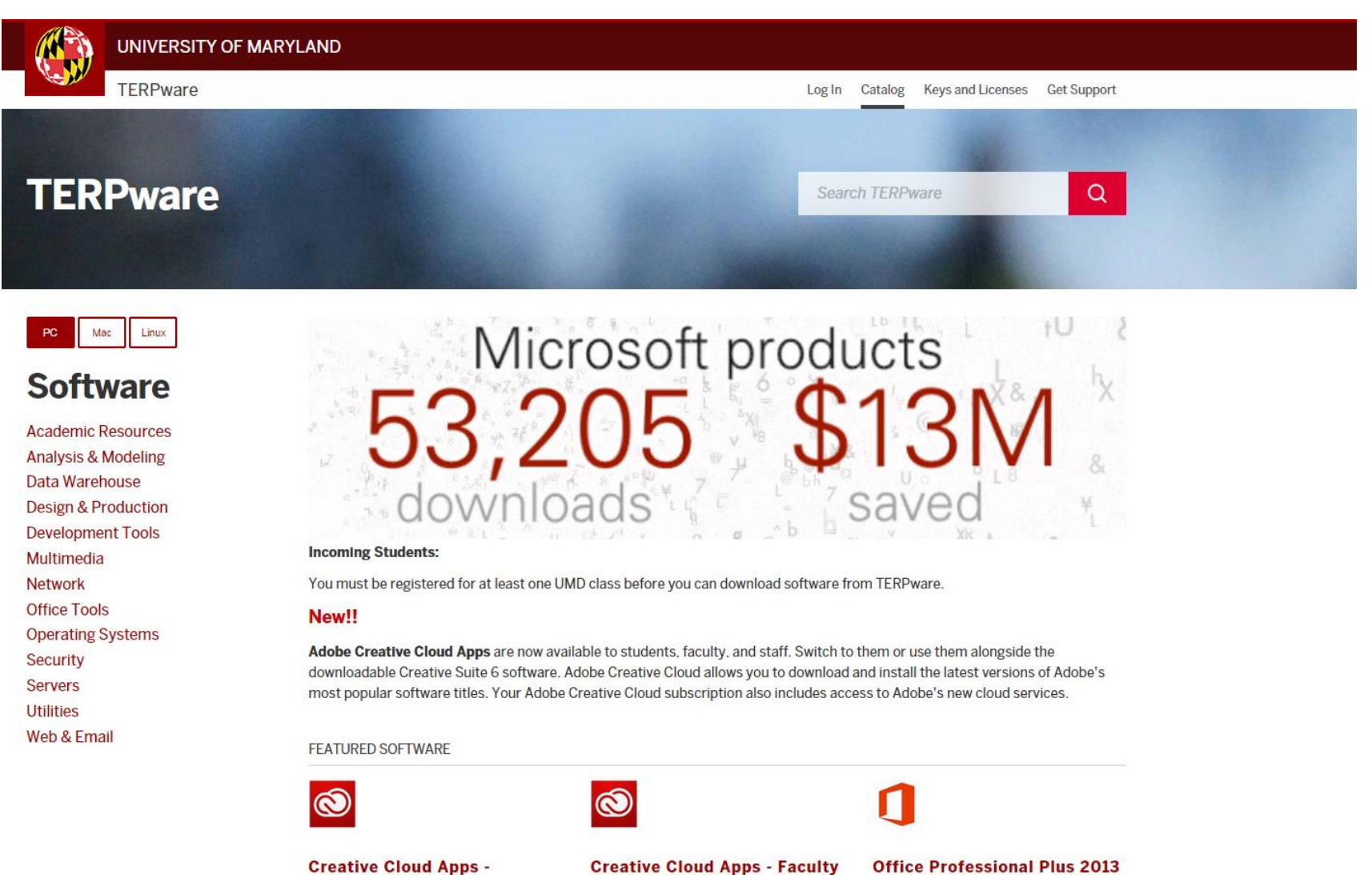

and Staff

- Student

Step 2:

## Select your OS (Operating System) i.e. -PC, Mac or Linux

## **Step 3: Go to Network**

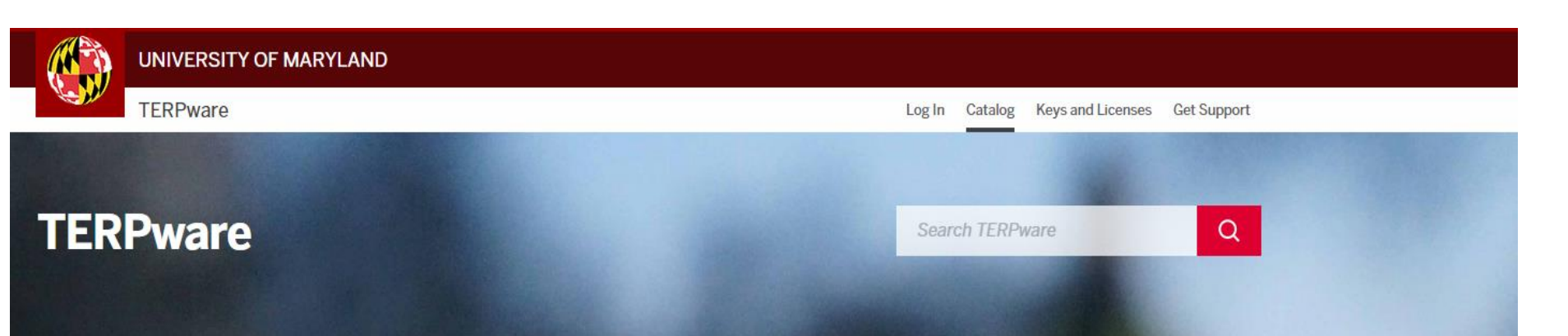

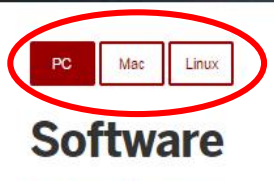

**Academic Resources Analysis & Modeling** Data Warehouse **Design & Production Development Tools** Multimedia **Network** 

**Office Tools Operating Systems Security** 

**Servers** 

**Utilities** 

Web & Email

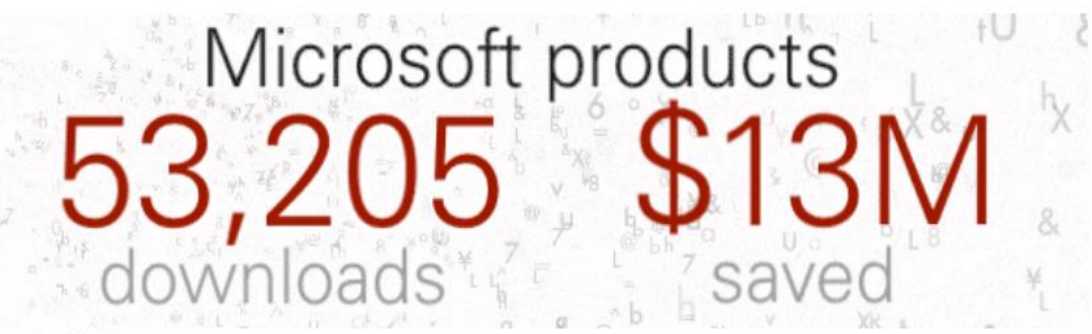

#### **Incoming Students:**

You must be registered for at least one UMD class before you can download software from TERPware.

#### New!!

Adobe Creative Cloud Apps are now available to students, faculty, and staff. Switch to them or use them alongside the downloadable Creative Suite 6 software. Adobe Creative Cloud allows you to download and install the latest versions of Adobe's most popular software titles. Your Adobe Creative Cloud subscription also includes access to Adobe's new cloud services.

#### **FEATURED SOFTWARE**

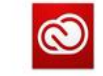

 $\circledcirc$ 

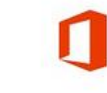

**Creative Cloud Apps -Student** 

**Creative Cloud Apps - Faculty** and Staff

**Office Professional Plus 2013** - Student

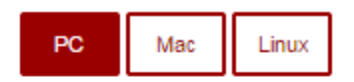

# **Software**

**Step 4: Click on Virtual Private Networking** 

**(VPN) client software**

**Academic Resources** Analysis & Modeling Data Warehouse **Design & Production Development Tools** Multimedia **Network Office Tools Operating Systems** Security **Servers Utilities** Web & Email

**NETWORK** 

**PuTTY** 

Virtual Private Networking (VPN) client software WinSCP secure FTP software

**Step 5:**

**Log in using your** 

**directory ID and** 

**Password**

# Virtual Private Networking (VPN) client software Published by Cisco

Use the VPN client whenever you need to access UMD Internet resources or (if you use the UMD wireless network) when you want to encrypt your Internet communications.

Students, Faculty, and Staff of the University of Maryland College Park (UMD) only. This can be installed on machines that are owned by the individual or the university.

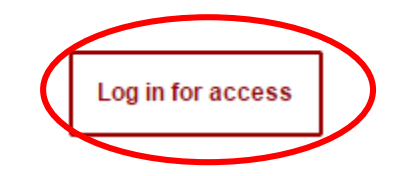

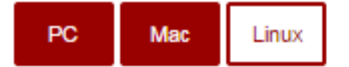

# **Software**

**Academic Resources** Analysis & Modeling Data Warehouse **Design & Production Development Tools** Multimedia **Network Office Tools Operating Systems Security** 

**Servers** 

**Utilities** 

Web & Email

#### **Virtual Private Networking (VPN) client software Published by Cisco**

Use the VPN client whenever you need to access UMD Internet resources or (if you use the UMD wireless network) when you want to encrypt your Internet communications.

Students, Faculty, and Staff of the University of Maryland College Park (UMD) only. This can be installed on machines that are owned by the individual or the university.

#### **DOWNLOADS**

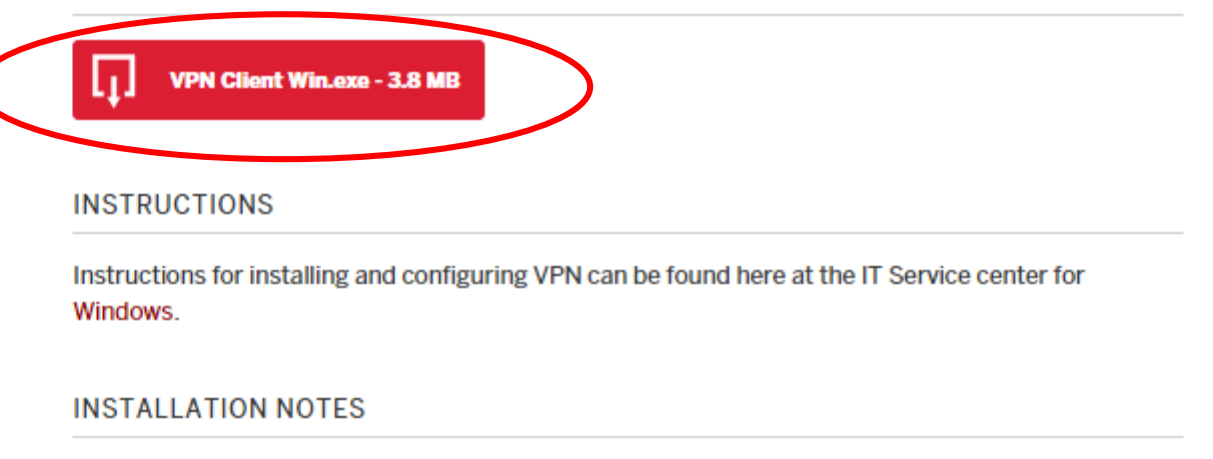

Students, Faculty, and Staff of the University of Maryland College Park (UMD) and Affiliates. This can be installed on machines that are owned by the individual or the university.

![](_page_5_Picture_1.jpeg)

#### **Step 7:Run the downloaded installation file Step 8: Browse the location where you want to**

**extract the installation file**

#### **Step 9: Click on Extract**

![](_page_5_Picture_5.jpeg)

# **Step 10: Locate .msi file in the destination**

## **folder you selected and double click on the file**

![](_page_6_Picture_2.jpeg)

## $\mathbf{x}$ Cisco AnyConnect Secure Mobility Client Setup **Welcome to the Cisco AnyConnect Secure Mobility Client Setup Wizard** The Setup Wizard will allow you to change the way Cisco AnyConnect Secure Mobility Client features are installed on your computer or even to remove Cisco AnyConnect Secure Mobility Client from your computer. Click Next to continue or Cancel to exit the Setup Wizard. Cancel  $<$  Back  $Next >$

### **Step 11: click on "Next"**

# **Step 12: Select Modify Step 13: Select Next**

![](_page_7_Figure_2.jpeg)

## **Step 14: Select Install**

![](_page_8_Picture_4.jpeg)

**Step 15: When installation is complete, Go to program list in your computer and look for "Cisco AnyConnect Secure Mobility Client" and click on it**

![](_page_9_Picture_22.jpeg)

#### **Step 16: Click on Connect**

![](_page_9_Picture_23.jpeg)

### **Step 17: Log in using your UMD Directory ID and Password**

![](_page_9_Picture_24.jpeg)